## **Fragen? Questions? Domande?**

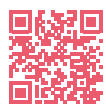

<https://www.init7.net/de/support/faq/> <https://www.init7.net/en/support/faq/> <https://www.init7.net/fr/support/faq/> [https://www.init7.net/it/support/faq/](https://www.init7.net/it/supporto/faq/)

# **Lieferumfang. Delivery summary. Composition de la livraison. Volume di fornitura.**

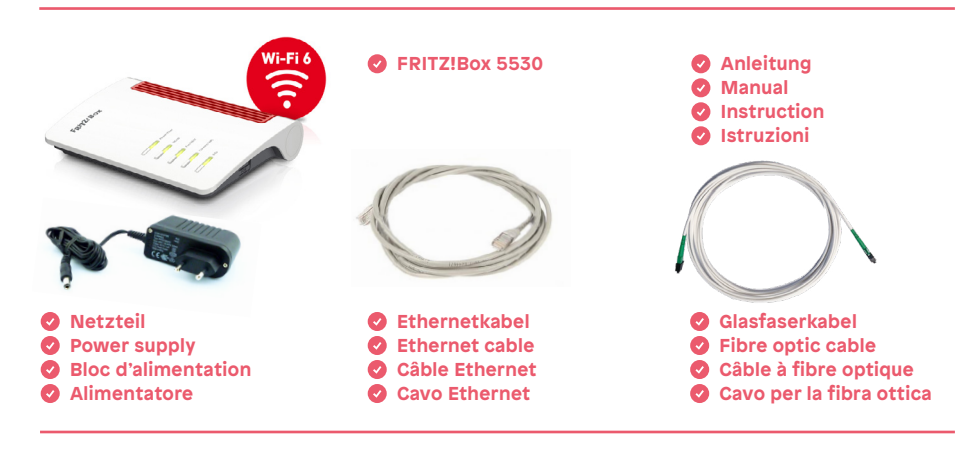

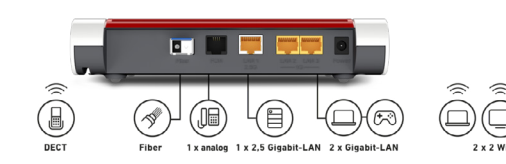

#### **WLAN Network (SSID)** FRITZ!Box 54! **WLAN Network Key (WPA2)** 6425 7443 01

**PSWER** 

**Passwort Password. FRITZ!Box password Le mot de passe** arrow8760 **Password**

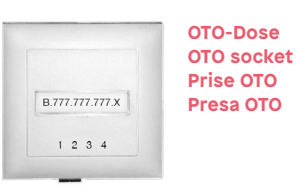

# **Anleitung Instructions Istruzioni** Hybrid7 FRITZ!Box 5530

# **Inity**

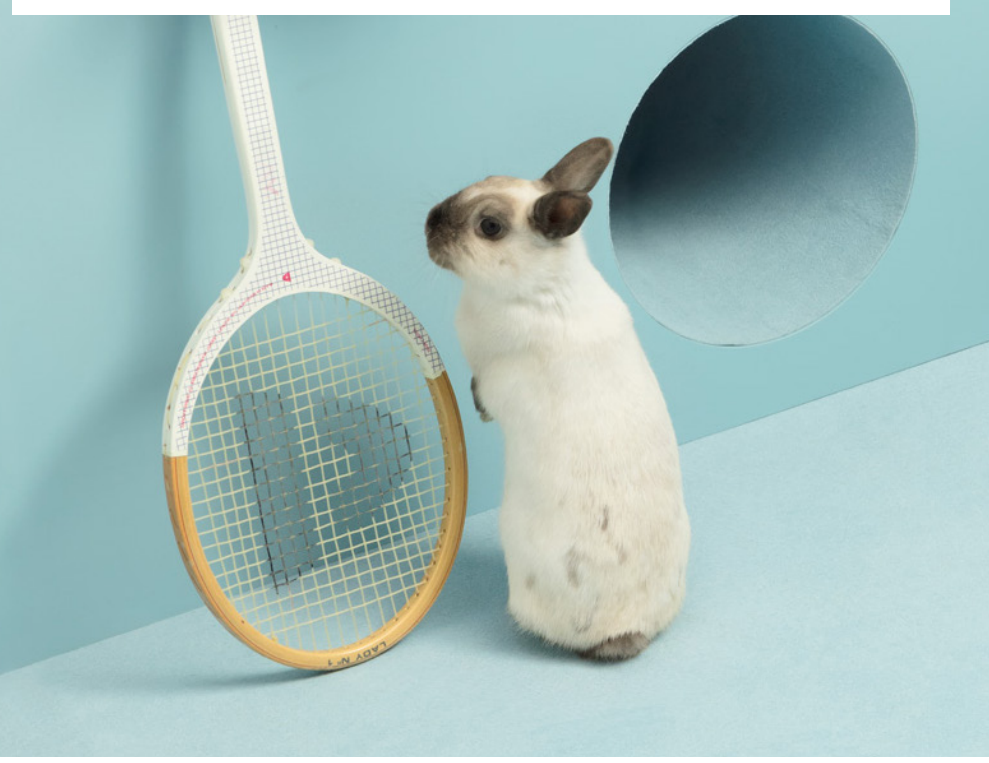

# **Initz**

**Init7 (Schweiz) AG Technoparkstrasse 5 CH-8406 Winterthur**

**info@init7.net www.init7.net +41 44 315 44 00**

## **Installationsanleitung FRITZ!Box 5530**

#### **1 Die Komponenten anschliessen**

1. Schliessen Sie mit dem beigelegten Glasfaserkabel die FRITZ!Box an die OTO-Dose an.

2. Verbinden Sie nun die FRITZ!Box mit dem Strom.

3. Schliessen Sie Ihren Computer mit einem Ethernetkabel an die FRITZ!Box an oder verbinden Sie sich mit dem WLAN der FRITZ!Box.

## **2 Grundkonfiguration der FRITZ!Box**

1. Öffnen Sie jetzt einen Webbrowser und tippen Sie http://fritz.box in die Adresszeile ein.

2. Sie werden nun aufgefordert, das Passwort Ihrer FRITZ!Box einzugeben. Dieses finden Sie auf der Unterseite des Gerätes (siehe Abbildung Rückseite).

*Achtung: Aufgrund von Firmwareupdates kann es sein, dass sich das Layout der Übersichtsseite minimal ändert.*

### **3 Interneteinstellungen konfigurieren**

- 1. Melden Sie sich erneut auf der Weboberfläche an (http://fritz.box).
- 2. Wählen Sie rechts im Fenster «Erweiterte Ansicht»
- 3. Wählen Sie in der linken Spalte «Internet» → «Zugangsdaten» aus.

4. Stellen Sie sicher, dass der Internetzugang über «Fiber» (Glasfaser) erfolgt.

5. Wählen Sie «Ja» bei «Werden Zugangsdaten benötigt?» und geben Sie den Benutzernamen und das Passwort gemäss dem Datenblatt ein (dieses haben Sie zusammen mit der Bestellbestätigung per E-Mail erhalten).

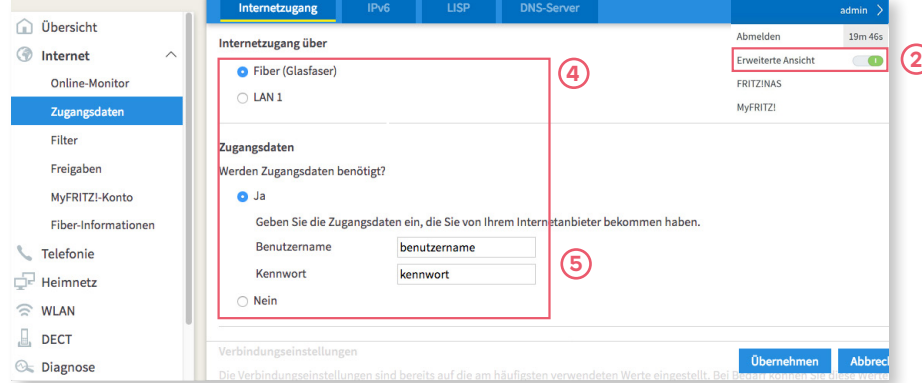

6. Scrollen Sie etwas weiter nach unten und wählen

Sie «Verbindungseinstellungen ändern».

7. Wählen Sie «VLAN für den Internetzugang verwenden».

8. Geben Sie als «VLAN-ID» den Wert «11» ein.

9. Speichern Sie die Einstellungen.

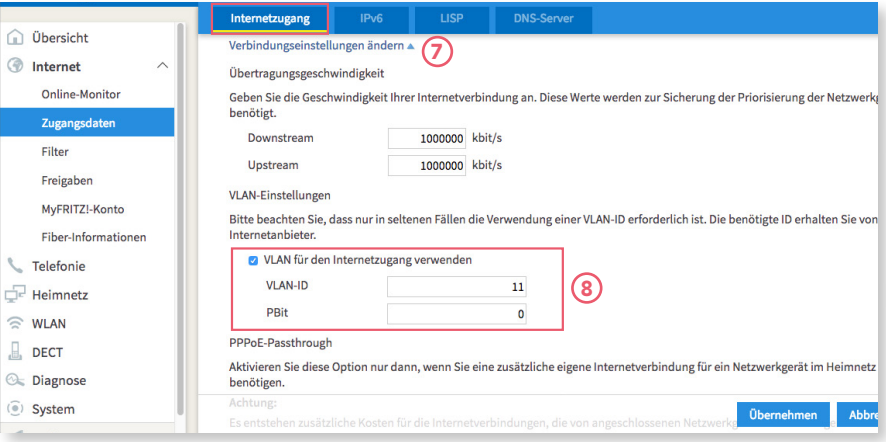

## **4 IPv6 Einstellungen (optional)**

- 1. Wechseln Sie nun in den Reiter «IPv6».
- 2. Aktivieren Sie IPv6 gemäss folgender Abbildung.
- 3. Speichern Sie die Einstellungen.

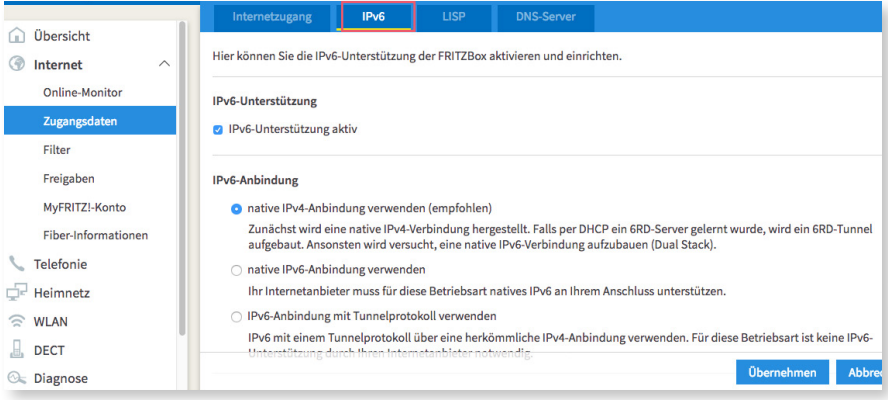

#### Die Installation ist nun abgeschlossen.

**Informationen zur Verbesserung der WLAN-Verbindung finden Sie unter**  [https://www.init7.net/de/support/faq/wlan-optimierung/.](https://www.init7.net/de/support/faq/wlan-optimierung/)

F

#### **4** Anleitung, Instructions, Istruzioni | FRITZ!Box 5530 – Hybrid7 02 | 2024 | Nr. 04 **5**

**.5**

Enter the Internet account information you received from your Internet service provider

The connection settings are already set to the most frequently used values. You can change these values if needed.

usernam

password

Apply

**.2 .4**

Ahmelder

MyFRITZ

admin

19m 46s

- 3. Select in the left-hand column «Internet» and then «Account Information». 5. Select «Yes» under «Is account information required?» and enter username **4 IPv6 Settings (optional)**  1. Change to the tab «IPv6».
	- 2. Activate IPv6 according to the following illustration.

<https://www.init7.net/en/support/faq/wlan-optimierung/.>

3. Save the settings.

#### 6. Scroll down and choose «Change connection settings». 7. Select «Use VLAN for Internet access».

8. Enter the value «11» in the box «VLAN-ID».

## 9. Save the settings.

 $\hat{p}$  $\circledR$ 

 $\overline{\phantom{a}}$ ÷  $\hat{z}$  $\Box$  $\circledcirc$  $\widehat{(\bullet)}$ 

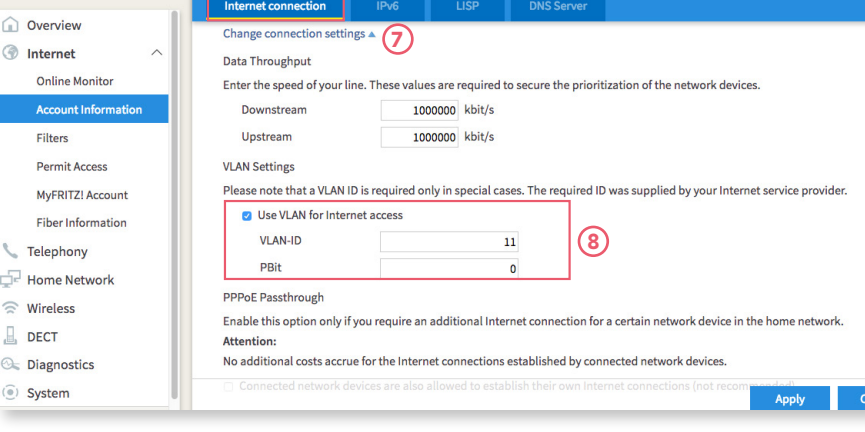

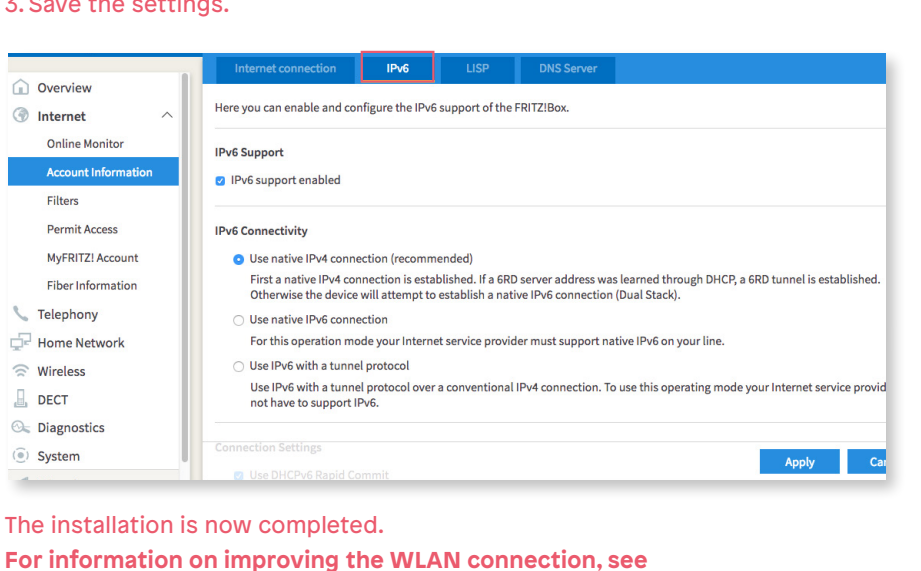

**Installation guidelines FRITZ!Box 5530** 

2. Connect the FRITZ!Box to the power supply.

of the router (see illustration on the back).

1. Open now a web browser and enter http://fritz.box.

2. Chose in the right upper corner «Advanced View».

Internet connection

Internet connection via

**O** Fiber optic

**Account Information** 

User name

Password

**Connection Settings** 

 $\overline{N}$ 

Is account information required?

 $OLAN1$ 

**O** Yes

1. Use the provided fibre patch cable to connect the FRITZ!Box to

3. Connect your computer to the FRITH!Box with an Ethernet cable

2. Enter the password of your FRITZ!Box. You will find it on the bottom side

*Attention: Due to firmware updates, the layout of the overview page may* 

4. Make sure that the Internet connection is provided via «Fiber optic».

IP<sub>v6</sub>

and password according to the datasheet (this was sent to you along with

**1** Connecting the components

**2 Basic configuration of the FRITZ!Box**

**3 Configuration of the network settings** 1. Reconnect you on http://fritz.box.

the order confirmation by e-mail).

the OTO socket.

or via WLAN.

*change.*

Overview

*O* Internet

**Online Monitor** 

**Permit Access** 

MuEDIT71 Account

**Fiber Information** 

L Telephony

 $\widehat{\mathbb{R}}$  Wireless  $\Box$  DECT

**C** Diagnostics

 $\widehat{(*)}$  System

 $\triangleleft$  antonical

Home Network

**Account Information** Filters

## **Manuel d'installation FRITZ!Box 5530**

#### **1 Raccorder les composants**

- 1. Branchez votre FRITZ!Box à la prise OTO par le câble optique ci-joint.
- 2. Puis, connectez votre FRITZ!Box à la prise électrique.
- 3. Branchez votre ordinateur à la FRITZ!Box par le câble Ethernet ou via WLAN.

#### **2 Configuration initiale de la FRITZ!Box**

- 1. Ouvrez votre navigateur et allez sur http://fritz.box.
- 2. Saisissez le mot de passe de votre FRITZ!Box. Vous trouverez le mot de passe sur la partie inférieure du routeur.

*Attention: En raison des mises à jour de firmware, le présentation de la page d'aperçu peut être légèrement modifiée.*

### **3 Configurer les paramètres Internet**

- 1. Connectez-vous de nouveau sur http://fritz.box.
- 2. Sélectionnez en haut à droite de la fenêtre «Mode avancé».
- 3. Sélectionnez dans la colonne de gauche «Internet», puis «Données d'accès».
- 4. Vérifiez que l'accès à Internet est assuré via «fibre optique».
- 5. Sélectionnez «Oui» dans «Données d'accès requises?» et entrez votre nom d'utilisateur et votre mot de passe comme mentionné sur la fiche technique que vous avez reçu par e-mail (avec la confirmation de la commande).

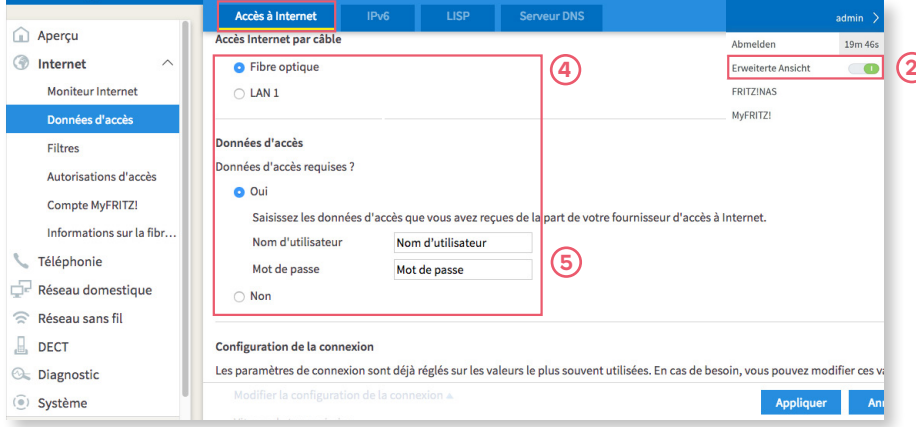

6. Défilez vers le bas et choisissez «Modifier la configuration de la connexion».

7. Choisissez «Utiliser le réseau local virtuel (VLAN) pour l'accès à Internet».

8. Saisissez «11» comme valeur pour «ID de réseau local virtuel (VLAN)».

3. Enregistrez les configurations.

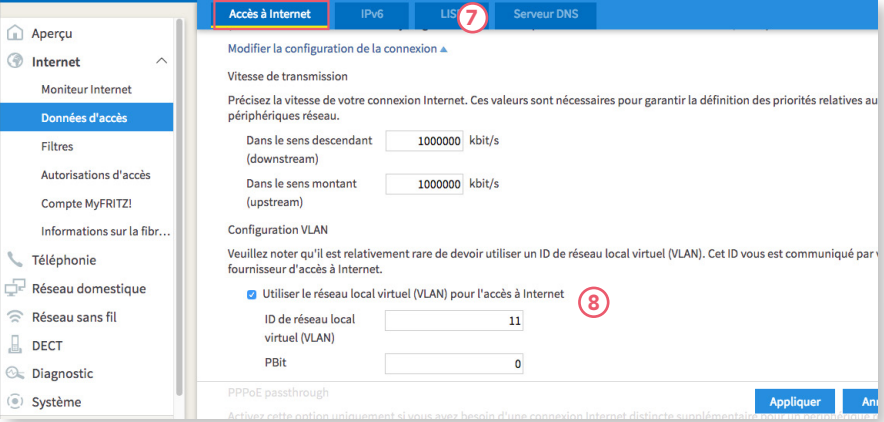

### **4 IPv6 Settings (optionnel)**

- 1. Choisissez l'onglet «IPv6».
- 2. Activez IPv6 selon l'image suivante.
- 3. Enregistrez les configurations.

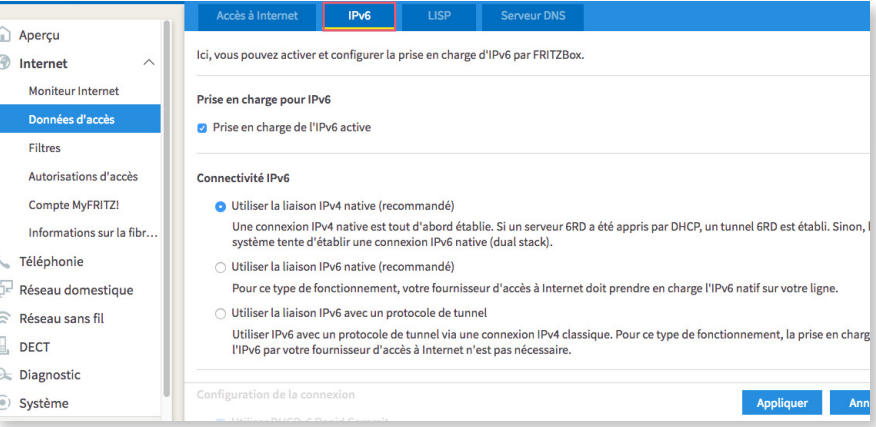

#### L'installation est terminée.

**Pour plus d'informations sur l'amélioration de la connexion WLAN, voir** [https://www.init7.net/fr/support/faq/wlan-optimierung/.](https://www.init7.net/fr/support/faq/wlan-optimierung/)

#### **1 Collegamento componenti**

1. Con l'accluso cavo per la fibra ottica collegare il FRITZ!Box alla presa OTO. 2. A questo punto, collegare il FRITZ!Box a una presa di corrente.

3. Collegare il computer al FRITZ!Box con il cavo Ethernet oppure effettuare la connessione con la WLAN del FRITZ!Box.

#### **2 Configurazione base del Fritz!Box**

 1. Aprire un browser web e digitare http://fritz.box nella riga dell'indirizzo. 2. A questo punto, vi verrà chiesto di inserire la password del FRITZ!Box. Potete trovarla sulla parte inferiore del dispositivo (vedi figura retro).

*Attenzione: A causa di aggiornamenti del firmware il layout della pagina di panoramica può subire lievi modifiche.*

## **3 Configurazione delle impostazioni Internet**

- 1. Accedere nuovamente all'interfaccia web (http://fritz.box).
- 2. Nella finestra a destra selezionare «Visualizzazione estesa»
- 3. Nella colonna a sinistra selezionare «Internet» → «Dati di accesso».
- 4. Accertarsi che l'accesso a Internet avvenga tramite «Fiber» (fibra ottica).
- 5. Su «Occorrono dati di accesso?» selezionare «Sì» e inserire il nome utente
- e la password secondo la scheda tecnica (è arrivata tramite e-mail insieme alla conferma d'ordine).

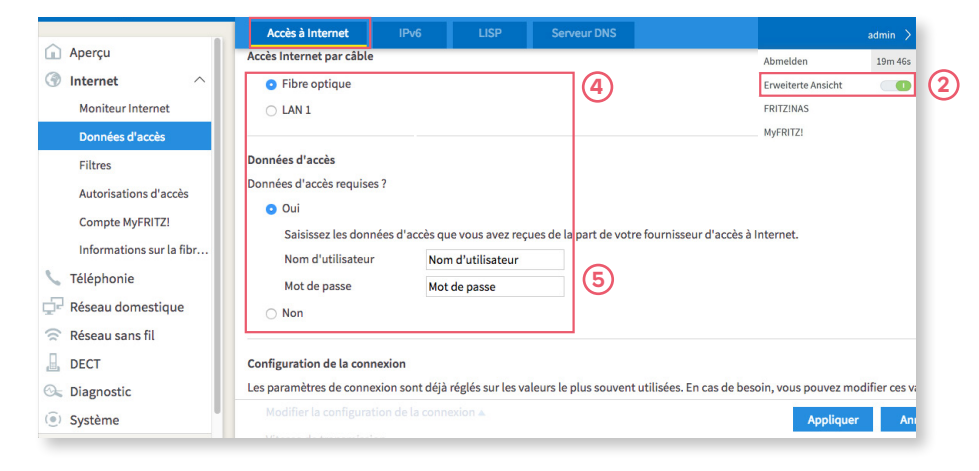

6. Scorrere un po' verso il basso e selezionare «Modifica le impostazioni di connessione». 7. Selezionare «Usa VLAN per l'accesso a Internet». 8. Inserire il valore «11» come «VLAN-ID». 9. Salvare le impostazioni.

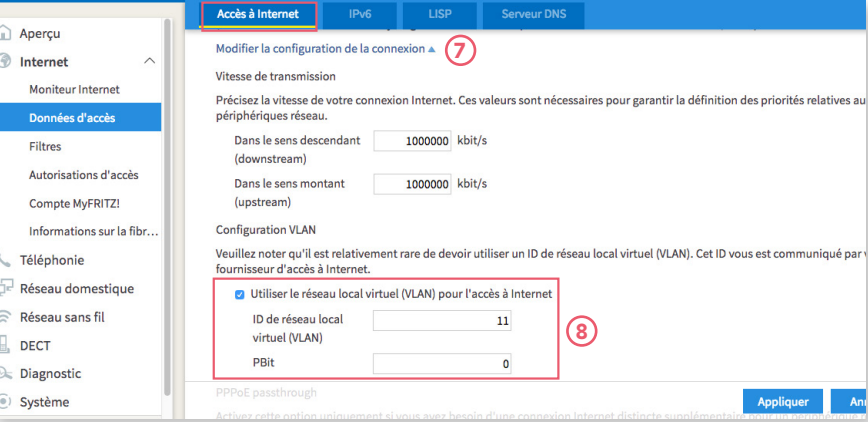

#### **4 Impostazioni IPv6 (optional)**

- 1. Passare quindi alla scheda «IPv6».
- 2. Attivare IPv6 secondo quanto riprodotto nella seguente figura.
- 3. Salvare le impostazioni. A questo punto.

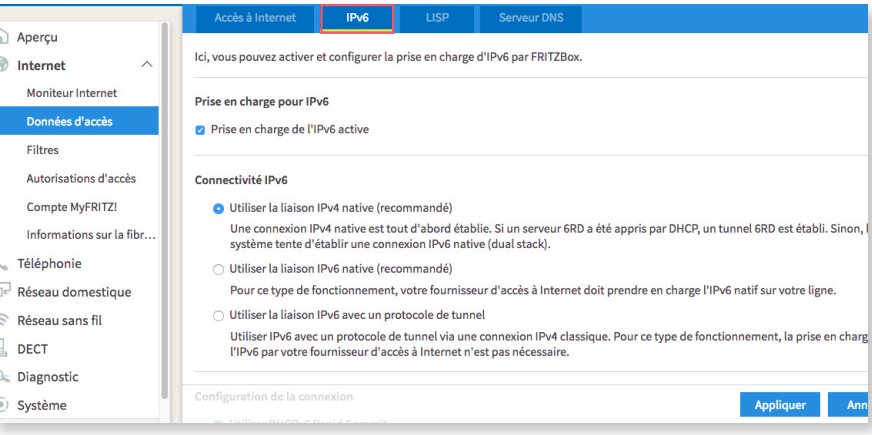

#### l'installazione è conclusa.

Per informazioni su come migliorare la connessione WLAN consultarehttps <https://www.init7.net/it/supporto/faq/wlan-optimierung/>